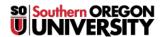

Knowledgebase > Mac > (Macintosh) Advanced Remote Desktop Connection Options for MacOS

## (Macintosh) Advanced Remote Desktop Connection Options for MacOS

Brad Christ - 2025-05-07 - Comments (0) - Mac

The Microsoft Remote Desktop Connection version 10 program in Macintosh OS offers many advanced features that can enhance your experience with remotedesktop.sou.edu or virtuallab.sou.edu

All of these settings are available when setting up the initial connection to remotedesktop or virtuallab, or you can modify them later by clicking on the **Edit icon** on the saved connection icon after starting Remote Desktop Connection.

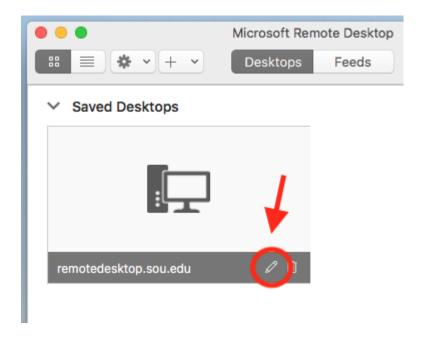

## **Display Settings**

| Edit Desktop   |                                                  |                                                                                                    |                                 |  |
|----------------|--------------------------------------------------|----------------------------------------------------------------------------------------------------|---------------------------------|--|
| PC name:       | remotedes                                        | ktop.sou.edu                                                                                                    |                                 |  |
| User account:  | Ask me every time                                |                                                                                                    |                                 |  |
| General        | Display                                          | Devices & Audio                                                                                                    | Folders                         |  |
| Resolution:    | Use all n                                        | r this display  nonitors ssion in full screen on to window                                                                          |                                 |  |
| Color quality: | Only reco<br>10, Windo<br>Update t<br>Only avail | e for Retina displays mmended for connections Server 2016, and late session resolution lable when connecting Server 2012 R2, and la | on on resize<br>to Windows 8.1, |  |
|                |                                                  | Car                                                                                                    | ncel Save                       |  |

Click on the Display tab to access display settings. An important setting is the 'Use All Monitor' setting, if you are using multiple displays the default setting is to use all monitors available. I have found it to be better to use just one, but that is a matter of preference. Here is where you make the adjustment.

If you are using a modern Apple computer with a high-resolution Retina display, you may want to enable the option to **Optimize for Retina** displays to ensure the best viewing experience.

## Devices & Audio

| Edit Desktop                         |                                   |                         |             |      |  |  |
|--------------------------------------|-----------------------------------|-------------------------|-------------|------|--|--|
| PC name:                             | remotedes                         | sktop.sou.edu           |             | ]    |  |  |
| User account:                        | Ask me e                          | Ask me every time       |             |      |  |  |
| General                              | Display                           | Devices & Audio         | Folders     |      |  |  |
| Choose the device configure remote a |                                   | nt to use in the remote | session and |      |  |  |
| Redirect:                            | Printers Smart c Clipboal Microph | ards<br>rd              |             |      |  |  |
| Play sound:                          | On this co                        | omputer                 |             |      |  |  |
|                                      |                                   | Car                     | ncel        | Save |  |  |

Click on the Devices & Audio tab and then use the checkboxes to tell the Remote Desktop client whether you want to share your local printers, smart cards, clipboard, and microphone with the remote Windows computer. If you share your printers, you can print from the Windows environment and have it use your local printer. If you share your clipboard, you can copy and paste text (but not files—see the next section for how to share files) between your Mac and the Windows computer. If you share your microphone, you can make it available to the Windows computer if you need it.

## Folders

| Edit Desktop       |                        |                          |              |    |  |
|--------------------|------------------------|--------------------------|--------------|----|--|
| PC name:           | remotedesktop.sou.edu  |                          |              |    |  |
| User account:      | Ask me every time      |                          |              |    |  |
| General            | Display                | Devices & Audio          | Folders      |    |  |
| Choose the folders | s that you wa          | nt to access in the remo | ote session. |    |  |
| Redirect fold      | ers                    |                          |              | _  |  |
| Name               | Path                   |                          |              |    |  |
| Desktop            | /Users/itadmin/Desktop |                          |              |    |  |
|                    |                        |                          |              |    |  |
|                    |                        |                          |              |    |  |
|                    |                        |                          |              |    |  |
|                    |                        |                          |              |    |  |
|                    |                        |                          |              |    |  |
|                    |                        |                          |              |    |  |
|                    |                        |                          |              |    |  |
|                    |                        |                          |              |    |  |
| (+)                |                        |                          |              |    |  |
|                    |                        |                          |              |    |  |
|                    |                        |                          |              |    |  |
|                    |                        | Ca                       | ncel Sa      | ve |  |
|                    |                        |                          |              |    |  |

To share a folder on your Mac with the Windows computer to enable file transfer between the systems, click on the Folders tab, then click the checkbox to **Redirect folders**, and then use the **plus button** to add folders for redirection. If you want to share an entire drive with the remote session, such as your Mac's hard drive or an attached USB flash drive, you can select the root of the drive when you are asked to browse for a folder.

If you have multiple connections listed, as in the example above, you can set the preferences individually for each connection independently from each other.

For more information click here <u>Microsoft Remote Desktop</u>